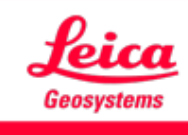

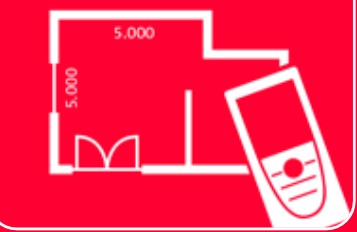

# DISTOTM Plan App Measure 3D

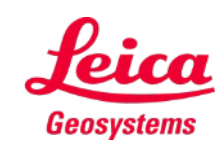

- when it has to be right

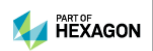

## **Measure 3D Übersicht**

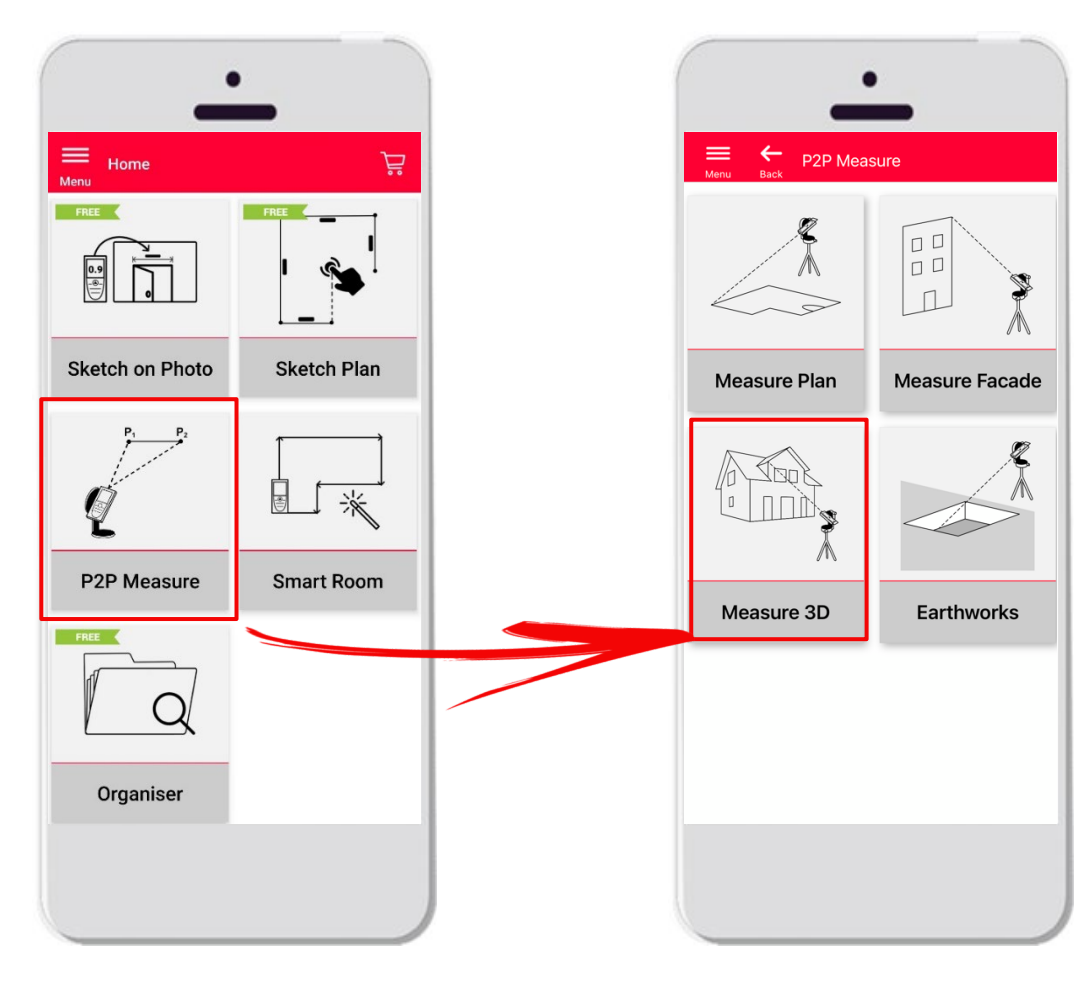

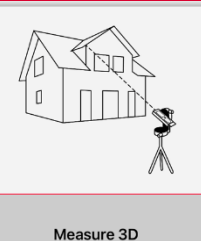

- **Point-to-Point-Technologie** zur Visualisierung von 3D-Messungen direkt vor Ort
- Kompatibel mit Leica DISTO<sup>™</sup> S910 (WLAN) und **DISTO™ X3/X4** (Bluetooth) auf DST 360
- **Funktionen:** 
	- **3D-Echtzeitmessungen**
	- **Export im PDF und CAD format**

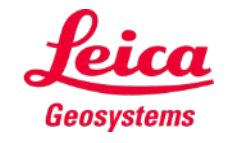

#### **Measure 3D Kompatibilität**

Measure 3D ist kompatibel mit:

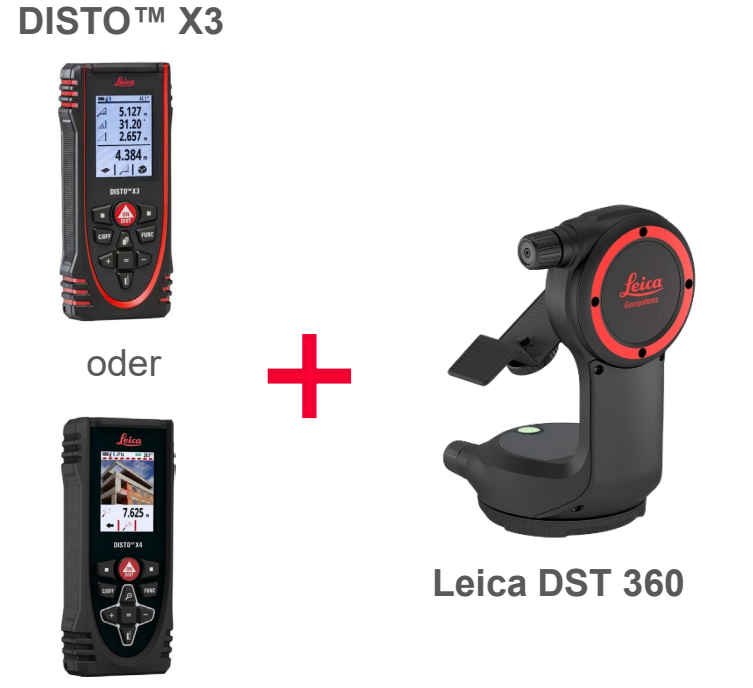

Measure 3D

**DISTO™ S910** (über Wi-Fi)

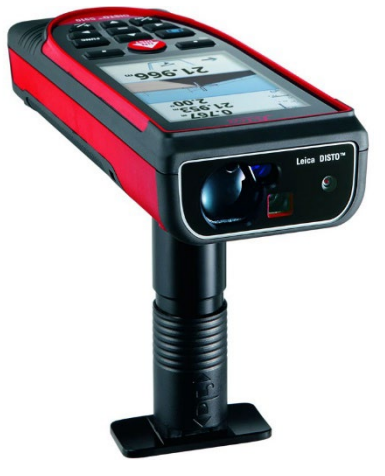

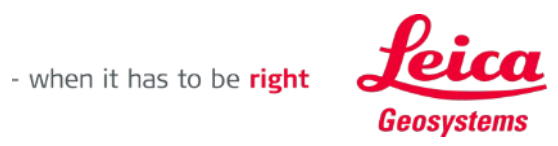

**DISTO™ X4**

#### **Measure 3D So starten Sie**

#### Verbinden Sie Ihren Leica DISTO™ mit der DISTO™ Plan App

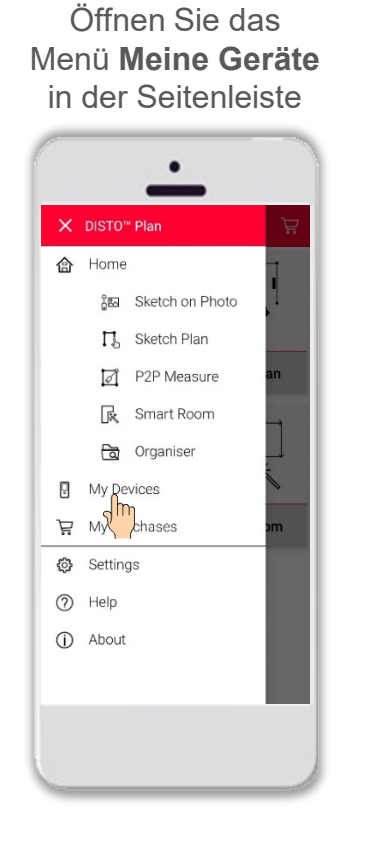

Finden Sie Ihren Leica DISTO™ in der Liste und tippen Sie auf **Verbinden**

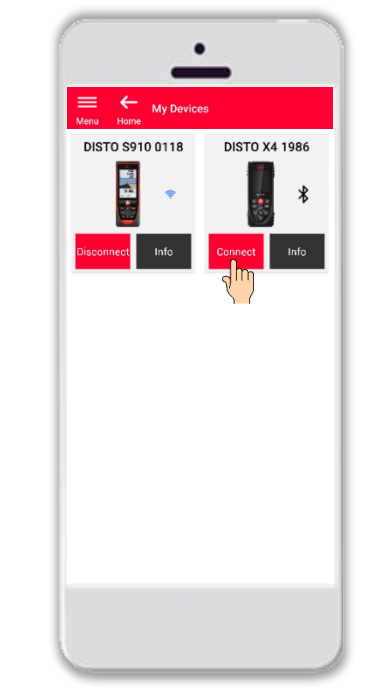

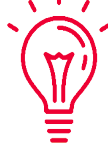

**Hinweis:**

Beim Leica DISTO™ S910 müssen Sie die Verbindung über WLAN herstellen

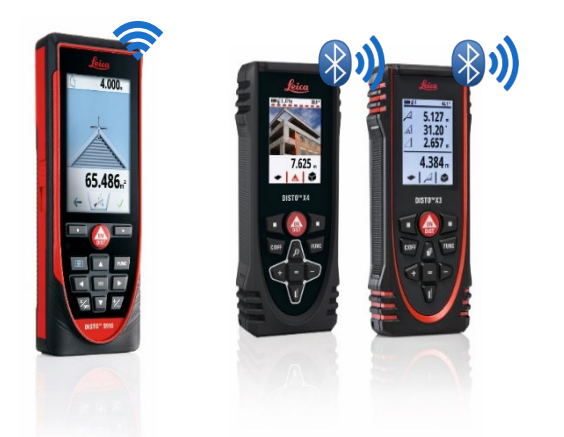

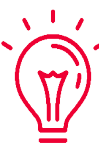

Weitere Informationen zu Verbindungen finden Sie in:

unseren Schulungsunterlagen über **Verbindungen**

- when it has to be right

unseren Video-Tutorials über **[Verbindungen](https://www.youtube.com/playlist?list=PL0td7rOVk_IX8miDhck8PzpeQ-J6Ly9e5)**

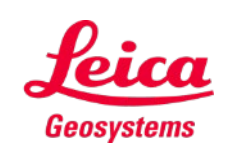

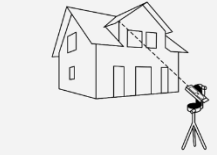

#### **Measure 3D So starten Sie**

Verbinden Sie den DISTO™ mit dem **Leica DST 360** Adapter:

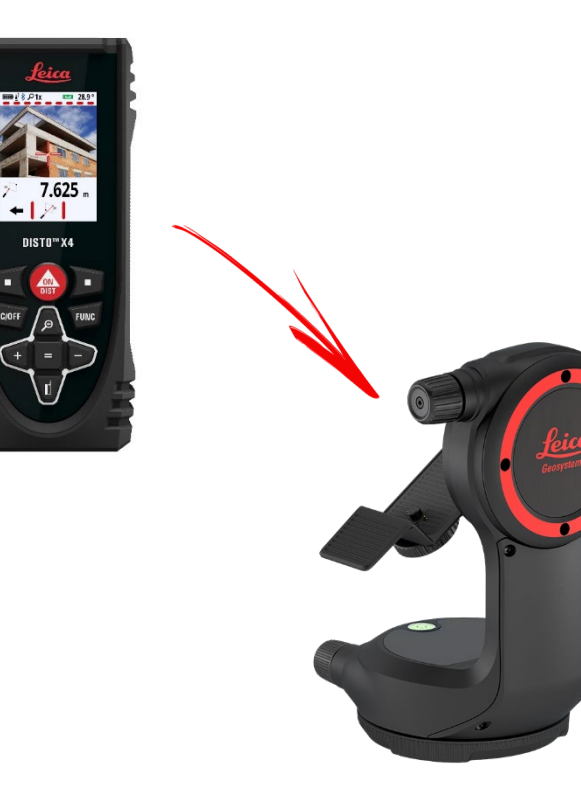

#### **Nivellieren** Sie das Gerät vor Beginn der Messung:

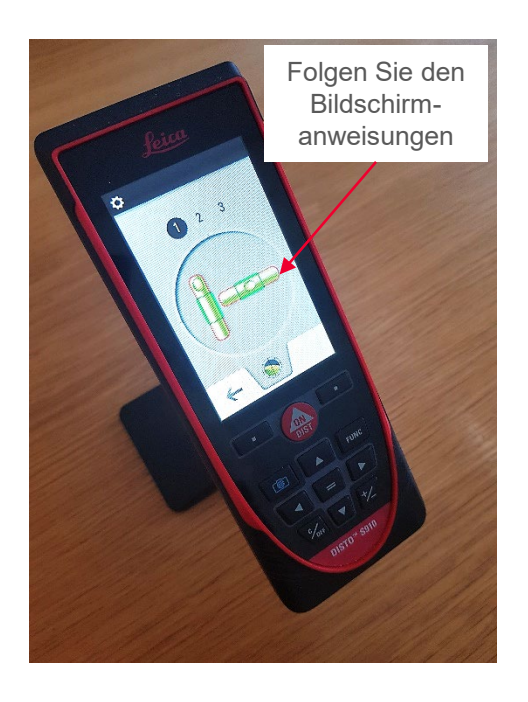

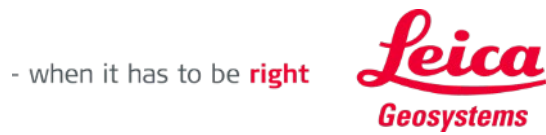

## **Measure 3D So messen Sie**

Wählen Sie **Punkt**, **Linie** oder **Fläche**, bevor Sie mit dem Messen beginnen

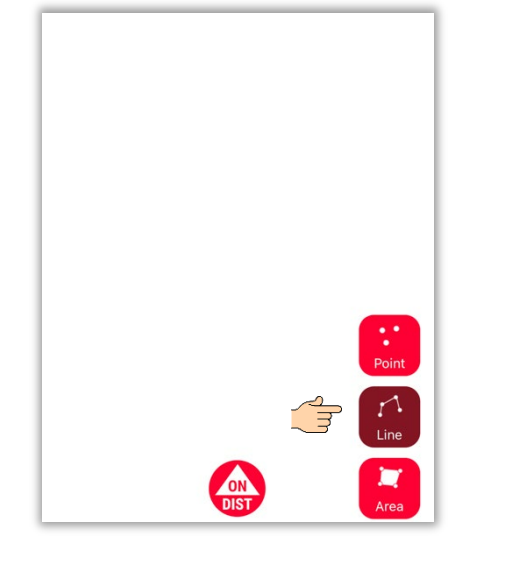

**Hinweis:** Die Art des Mess-objekts kann jederzeit geändert werden

 $\sqrt{1-x}$ 

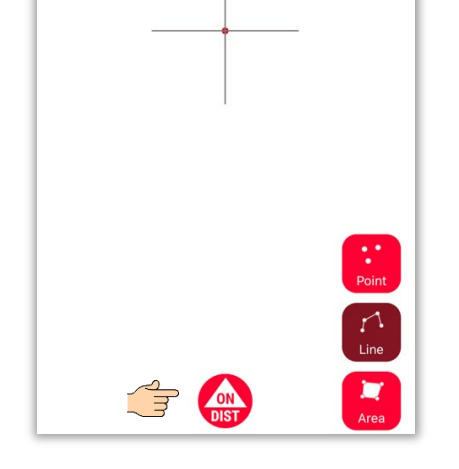

Mit der **ON/DIST** Taste lösen Sie die Messung aus

**Hinweis:**  $\sqrt{1/x}$ Sie können auch mit der **ON/DIST** Taste Ihres DISTOs messen

 $\mathbf{M}$ 

Drücken Sie erneut auf die Objekttaste, um die Messung zu beenden

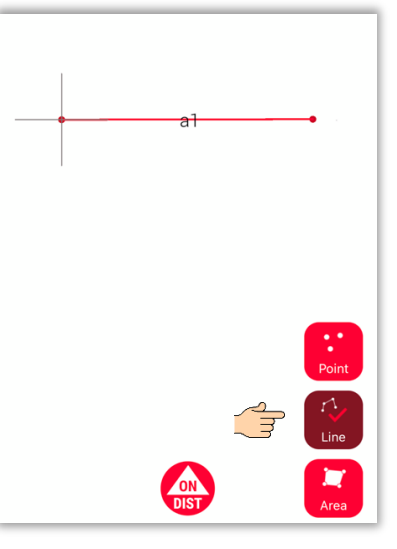

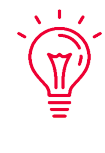

**Hinweis:** Messen Sie in der Nähe eines vorhandenen Punkts, um ein Snapping zum Punkt zu erreichen

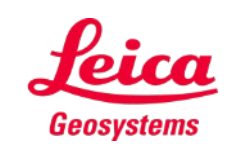

Weitere Informationen finden Sie in unserem Video **[So funktioniert Measure](https://youtu.be/vDAENtyNkNg) 3D**

- when it has to be right

## **Measure 3D Flächenberechnung und Koordinatensystem**

Mit der roten **ON/DIST**  Taste auf Ihrem Leica DISTO™ lösen Sie Messungen aus

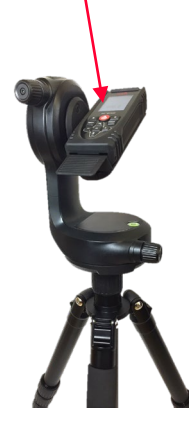

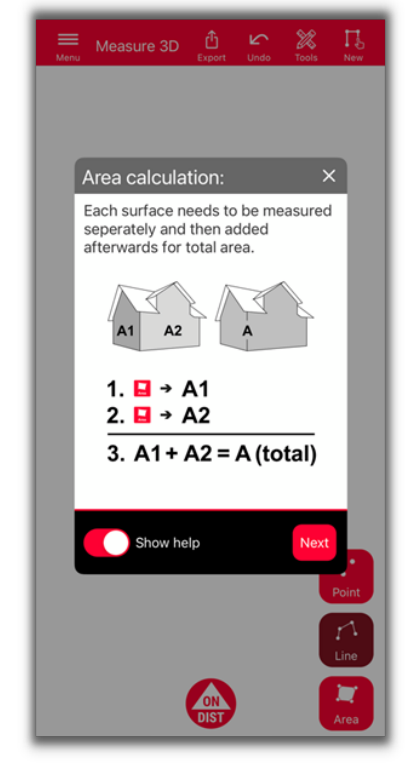

Um die Gesamtfläche zu berechnen, messen Sie jede Fläche **separat** und kombinieren dann die Messungen

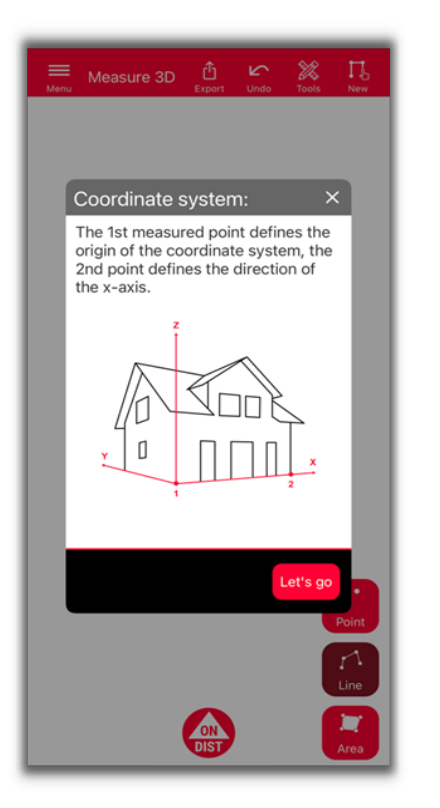

Die ersten 2 Punkte definieren die **X-Achse** des Messobjekts

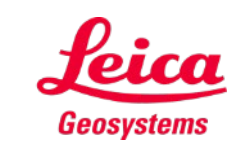

- when it has to be right

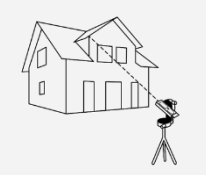

## **Measure 3D 3D Zeichnungsansicht**

Präzise 3D-Pläne und 3D-Ansichten in Echtzeit

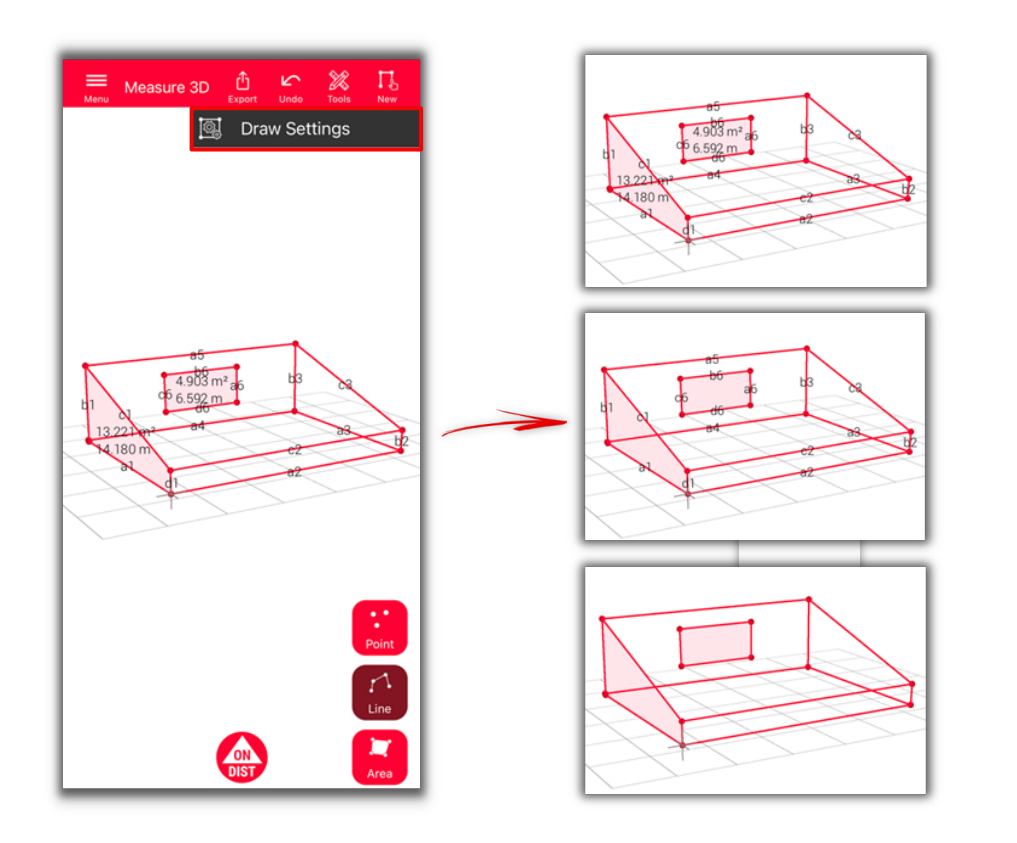

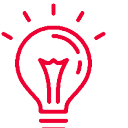

- **Verschiedene Möglichkeiten:**
- Öffnen Sie die Zeichnungseinstellungen und wählen Sie die Angaben aus, die Sie sehen möchten.
	- **Distanzangabe**
	- **Flächeninhalt**
	- **Umfangsangabe**

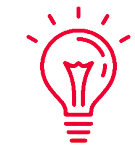

#### **Zeichnungsansicht:**

Sie können die Ansicht einfach zoomen und in verschiedene Richtungen drehen

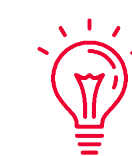

**Universelle Lösung:**

Das Ergebnis der 3D-Messung kann einfach im CAD weiterverarbeitet und auch für 2D-Grundrisse oder Fassaden verwendet werden.

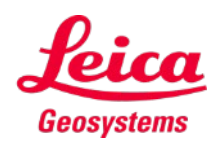

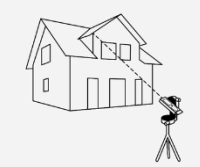

## **Measure 3D Export**

**Exportieren** Sie Ihren Plan in mehreren Formaten:

**PDF Pro**

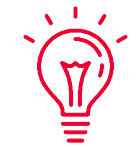

In der PDF Pro-Datei finden Sie alle Details zu den gemessenen Merkmalen

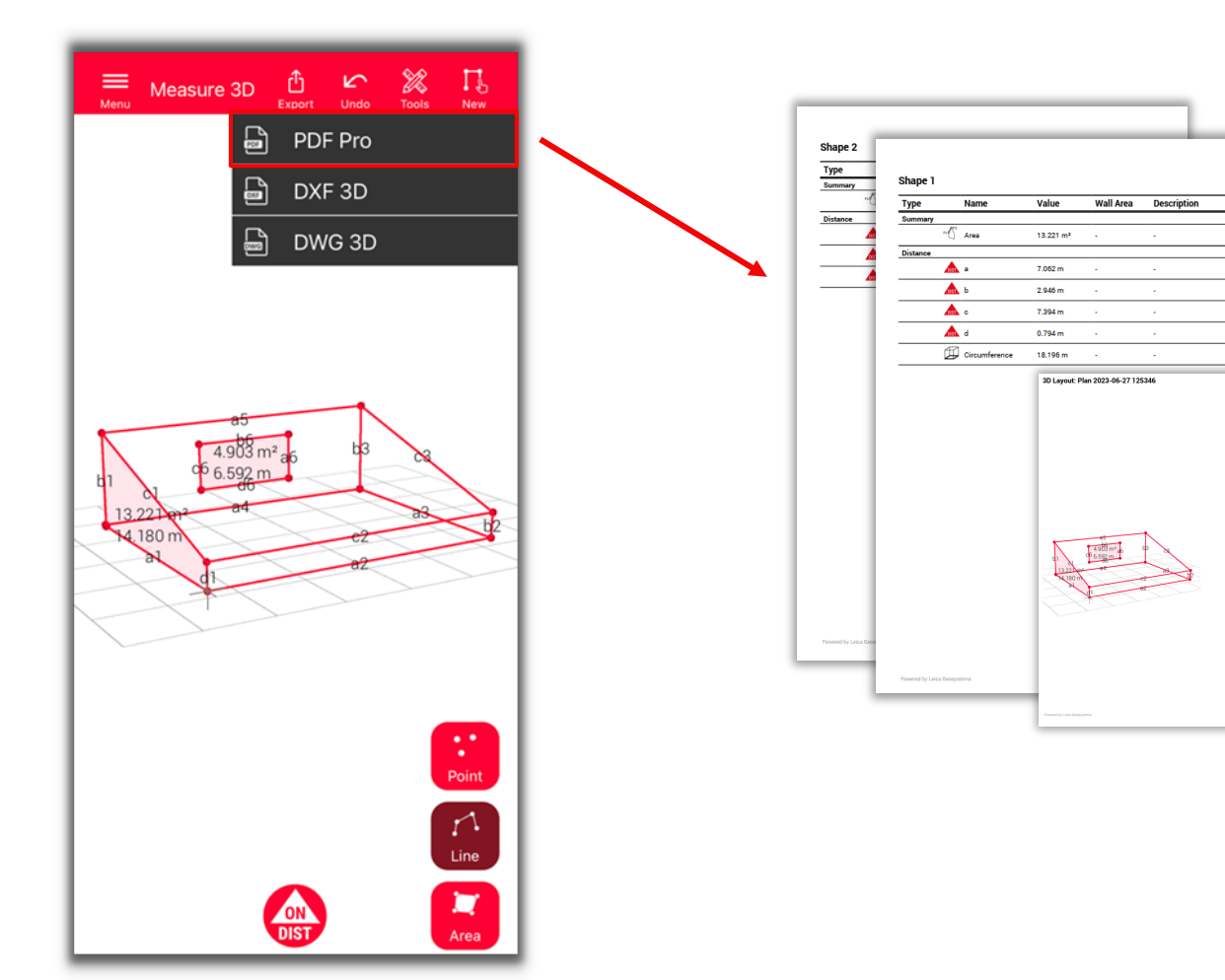

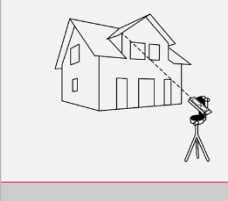

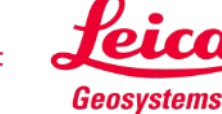

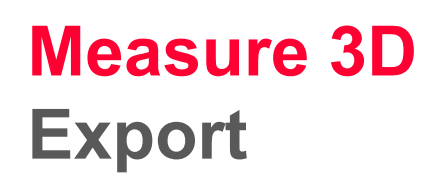

**Exportieren** Sie Ihren Plan in mehreren Formaten:

- **PDF Pro**
- **3D DXF**
- **3D DWG**

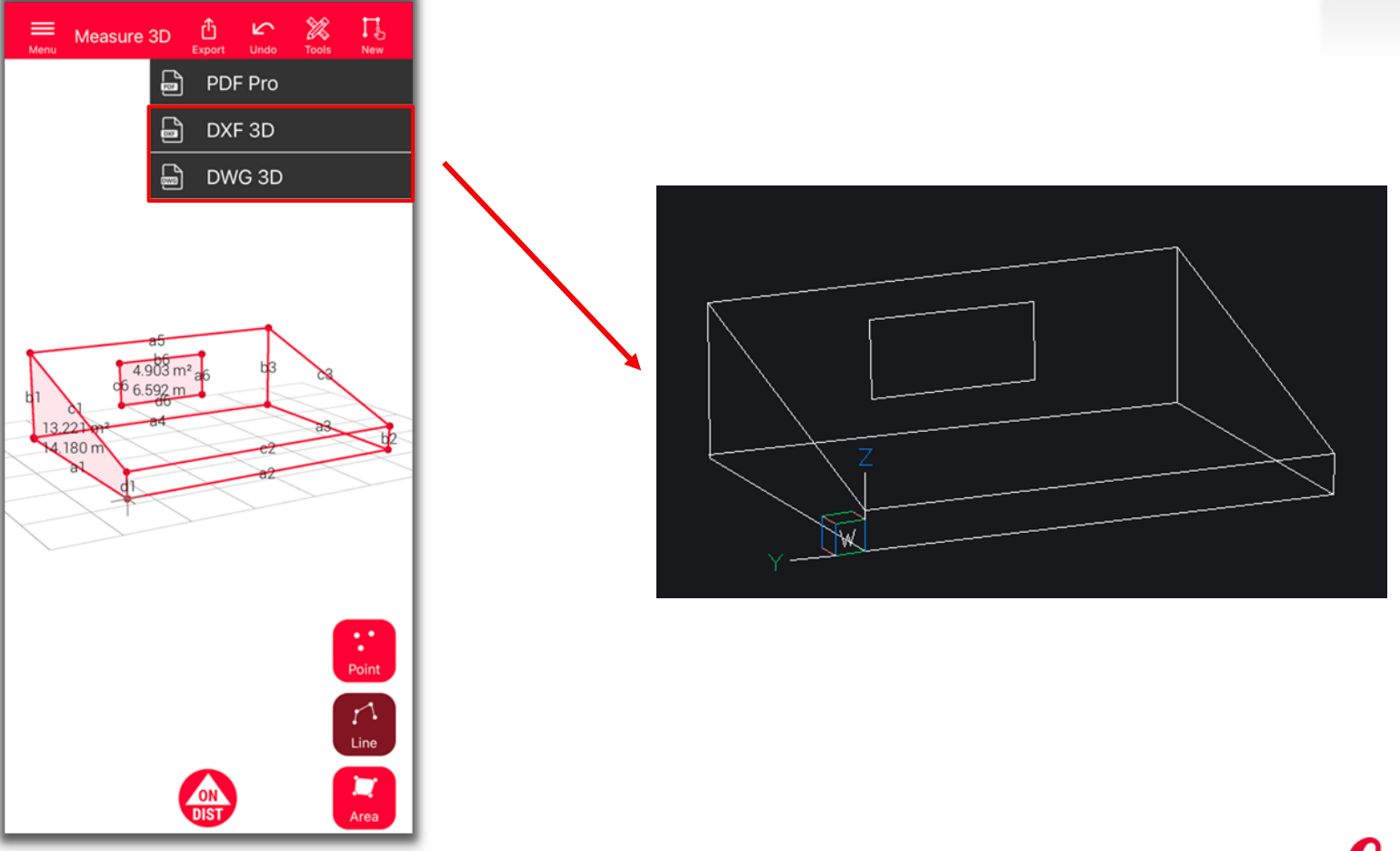

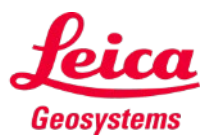

- when it has to be right

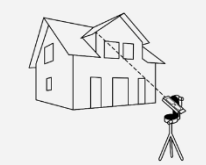

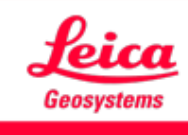

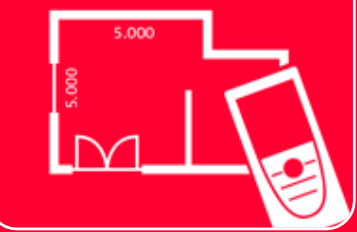

# DISTOTM Plan App Measure 3D

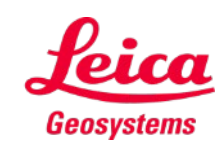

- when it has to be right

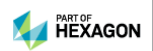